## **Guía para o rexistro de alumnado nas Probas de Competencia Dixital**

Ao entrar en XADE seguimos a ruta Alumnado -> Actividades:

Primeiro prememos en Alumnado:

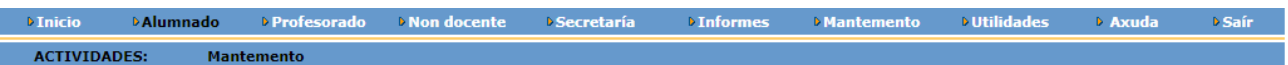

Despois prememos no submenú Actividades:

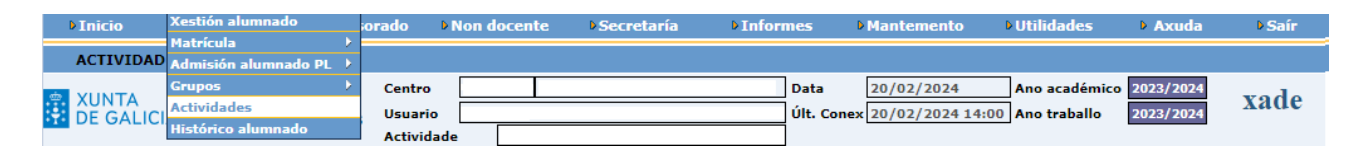

Dependendo da oferta educativa do centro, estarán dispoñibles as seguintes actividades:

- Se o centro ten alumnado de 4º da ESO estará a actividade **Proba Comp. Dix. 4º ESO**
- Se o centro ten alumnado de 2º de BAC estará a actividade **Proba Comp. Dix. 2º BAC**

Para rexistrar alumnado nalgunha das actividades, procedemos do seguinte xeito:

• No menú da esquerda eliximos a Actividade que desexemos.

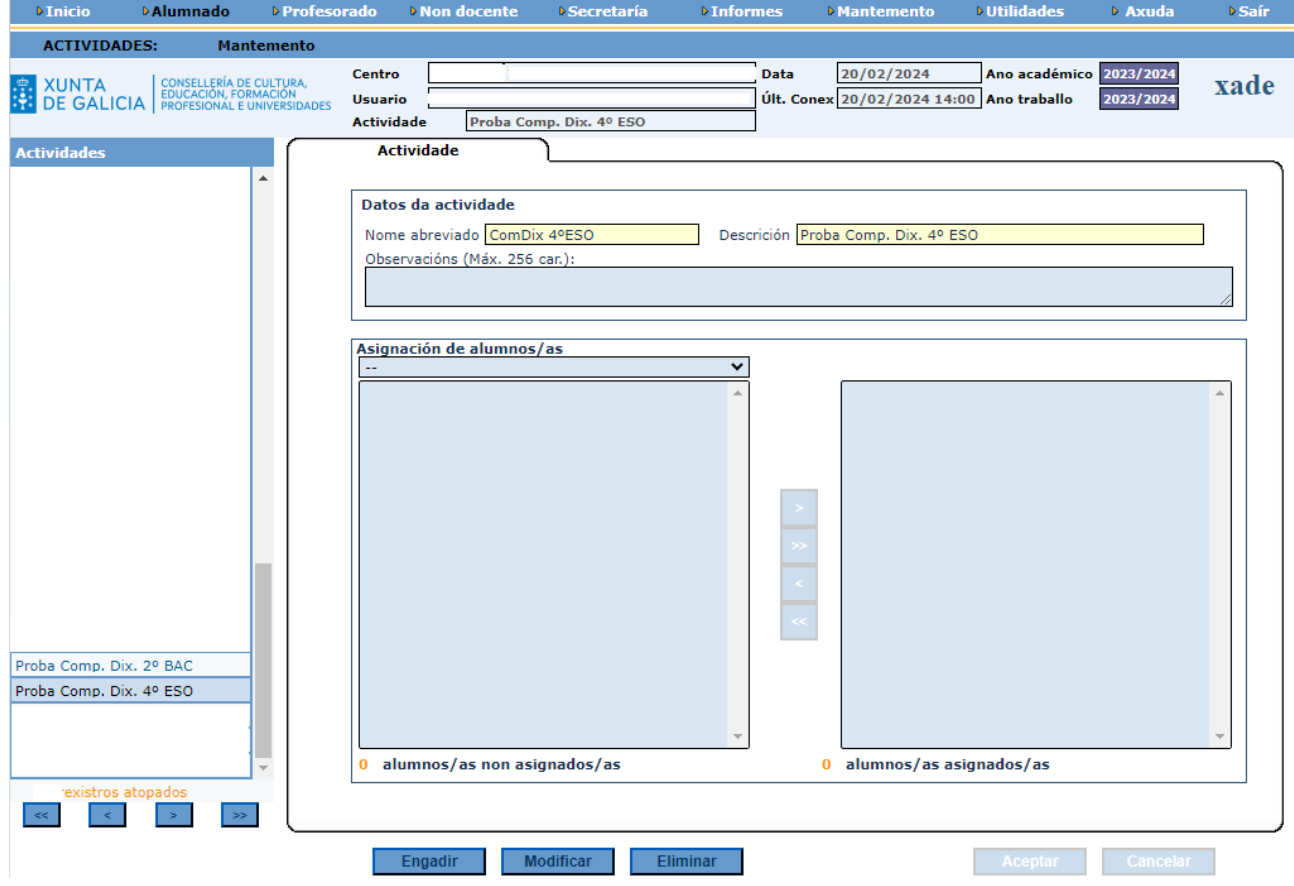

• En Asignación de alumnos/as eliximos o grupo que sexa e prememos en Modificar.

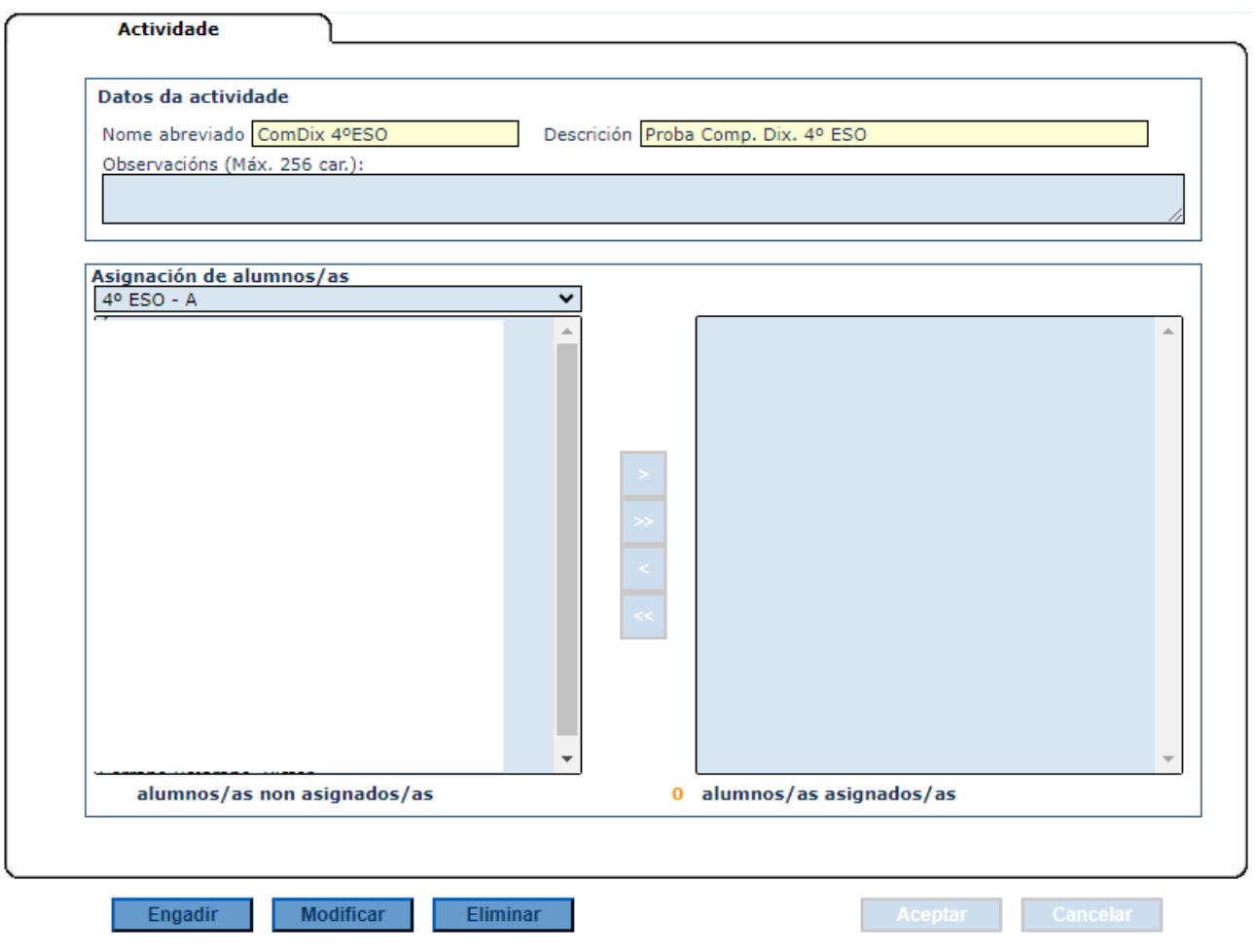

• Eliximos o alumnado que queiramos inscribir na proba (podemos elixir varios facendo clic no nome e despois facendo tamén clic nos seguintes mentres temos premida a tecla Ctrl)

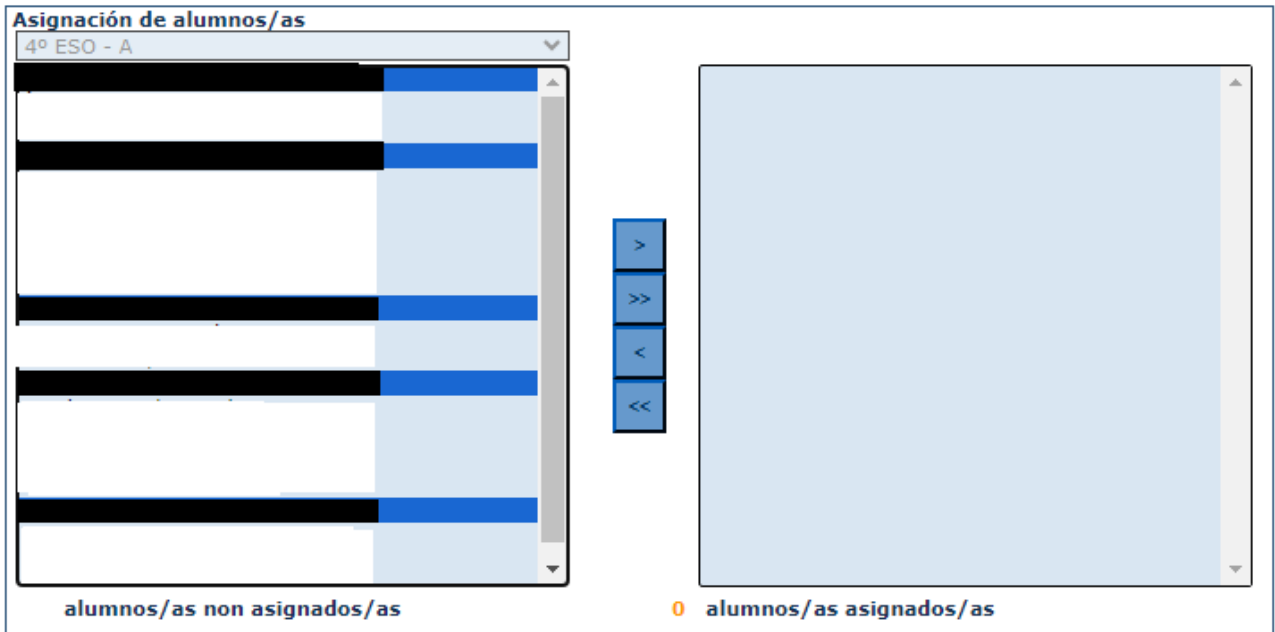

• O alumnado seleccionado sería o que sae con fondo azul e sombreado en negro. Prememos no botón superior, co símbolo >, para pasalos para a dereita. No caso da imaxe estariamos inscribindo cinco alumnas e alumnos de 4º ESO A na proba. Se quixésemos pasar todo o alumnado do grupo chegaría con premer no segundo botón, co símbolo >>.

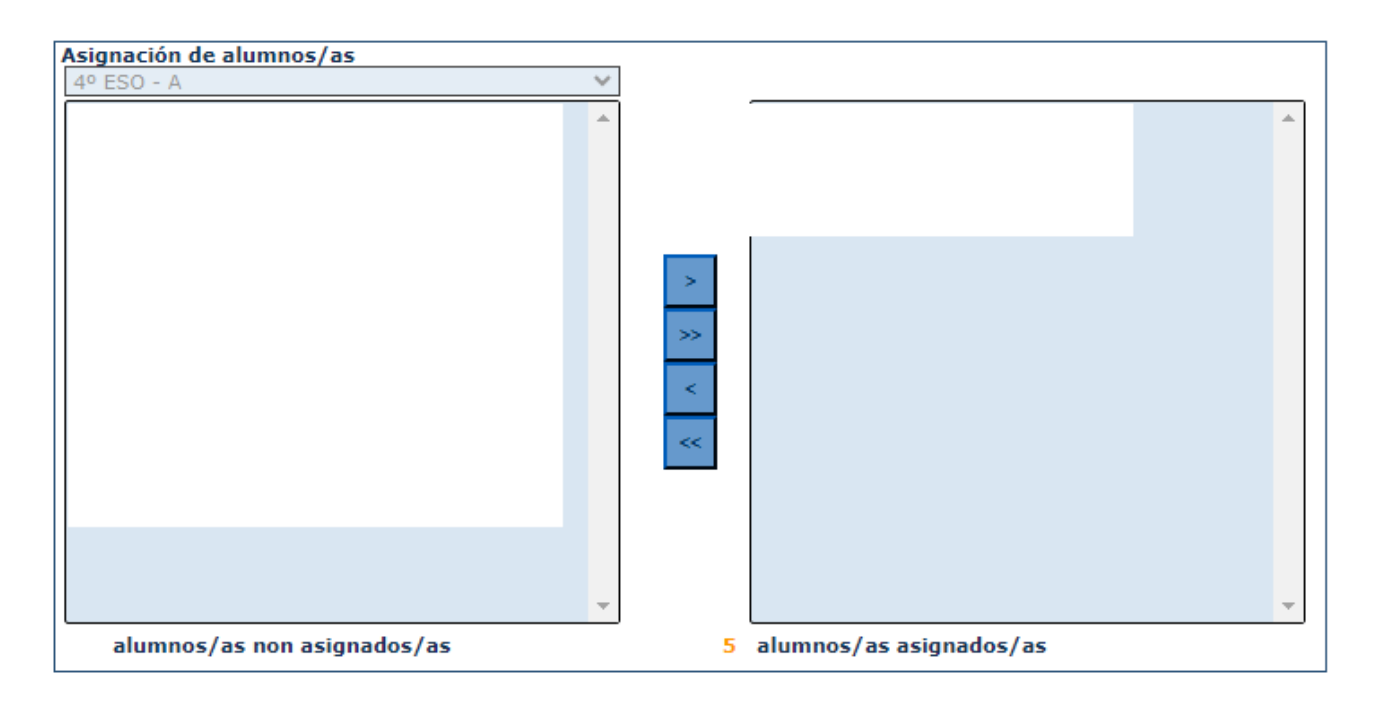

• Fariamos o mesmo con todos os grupos de 4º da ESO para a proba **Proba Comp. Dix. 4º ESO** e con todos os grupos de 2º de BAC para a **Proba Comp. Dix. 2º BAC**.